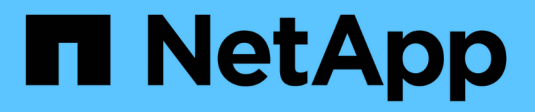

# 啟動**SnapManagerfor SAP**

SnapManager for SAP

NetApp April 19, 2024

This PDF was generated from https://docs.netapp.com/zh-tw/snapmanager-sap/windows/task-identify-anexisting-database-to-backup.html on April 19, 2024. Always check docs.netapp.com for the latest.

# 目錄

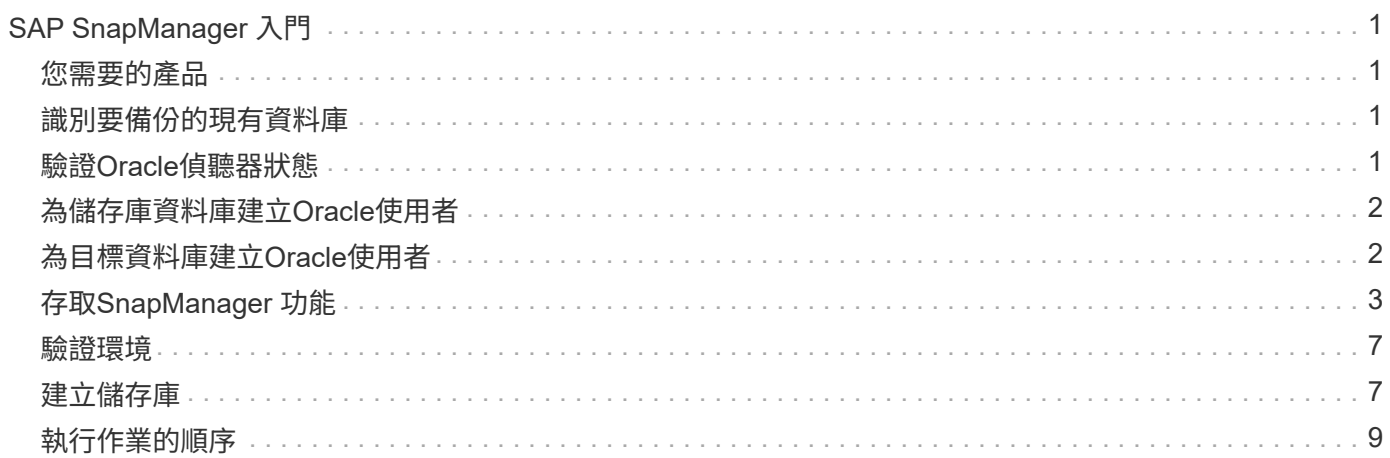

# <span id="page-2-0"></span>**SAP SnapManager** 入門

「功能啟動」區段會列出您在啟動時執行的工作。SnapManager SnapManager如果您只 是想瞭SnapManager 解有關資訊、也可以使用本節。

# <span id="page-2-1"></span>您需要的產品

在使用SnapManager 此功能之前、您應該先執行下列動作:

- 已下載並安裝SnapManager 此功能。
- 已確定是使用圖形用戶界面還是命令行界面。

# <span id="page-2-2"></span>識別要備份的現有資料庫

您可以識別SnapManager 用來建立設定檔的資訊庫系統識別碼(SID)。

關於這項工作

SAP系統的標準Oracle使用者ID為ora「*SID*」、其中「*SID*」為三個字元的英數字元值、例如PRD、PR1、 開發 或QA3。

#### 步驟

- 1. 按一下\*開始\*>\*控制台\*>\*管理工具\*>\*服務\*。
- 2. 驗證Oracle服務「OracleServiceSID」。

如果服務稱為OracleServiceFASDB、則資料庫的SID為FABSDB。

# <span id="page-2-3"></span>驗證**Oracle**偵聽器狀態

您可以使用「lsnrctl STATUS」命令來驗證Oracle接聽程式狀態。

## 您需要的產品

• 您必須連線至資料庫。

### 關於這項工作

接聽程式連接埠詳細資料如下:

- 標準SAP Oracle安裝會將接聽程式連接埠設為1527。
- 任何參照託管資料庫接聽程式連接埠的值都應為1527。
- 任何參考儲存庫資料庫接聽程式連接埠的值都應為1521。

Oracle接聽程式的記錄檔位於「%oracle\_home%\network\log」、其中「oracle\_homeis \oracle\sid\Oracle

version<sub>1</sub>。

#### 步驟

1. 在命令提示字元中輸入命令:

'\* lsnrctl STATUS\*'

# <span id="page-3-0"></span>為儲存庫資料庫建立**Oracle**使用者

您可以為儲存庫資料庫建立Oracle使用者、並指派特定權限、以便在儲存庫資料庫上執行 不同的作業。

### 關於這項工作

您必須將連線和資源權限指派給Oracle使用者。您不需要使用Sysdba權限建立儲存庫資料庫的使用者。

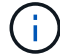

不過、您必須為目標資料庫建立具有Sysdba角色的Oracle使用者。

#### 步驟

1. 登入SQL \* Plus。

在命令提示字元中輸入下列命令:

'\* sqlplus '/ as sysdba'\*

```
SQL*Plus: Release 11.2.0.1.0 Production on Wed Jun 1 06:01:26 2011
Copyright (c) 1982, 2009, Oracle. All rights reserved.
Connected to:
Oracle Database 11g Enterprise Edition Release 11.2.0.1.0 - Production
With the Partitioning, Automatic Storage Management, OLAP, Data Mining
and Real Application Testing options
```
2. 若要使用系統管理員密碼建立儲存庫的使用者(例如:「*repo1\_user*」)、例如「*adminpw1*」、請在SQL 提示字元中輸入下列命令:

創建由\_adminpw1 ;\*識別的用戶\_repo1\_user

3. 若要將連線和資源權限授予使用者、請輸入下列命令:

「將連線資源授予**\_repo1\_user\_;**」

# <span id="page-3-1"></span>為目標資料庫建立**Oracle**使用者

您需要建立一個具有Sysdba角色的Oracle使用者、以連線至資料庫並執行資料庫作業。

## 關於這項工作

支援Sysdba權限的任何Oracle使用者、例如預設的「sys」使用者。SnapManager您也可以在目標資料庫中建立 使用者SnapManager 、以供整個過程使用。

步驟

1. 登入SQL \* Plus。

在命令提示字元中輸入下列命令:

'\* sqlplus '/ as sysdba'\*

2. 若要使用系統管理員密碼建立使用者、例如「*smsap\_oper*」、例如「*adminpw1*」、請在SQL提示字元中輸 入下列命令:

創建由\_adminpw1\_;\*識別的用戶\_smsap\_oper

3. 輸入下列命令、將Sysdba權限授予Oracle使用者:

將Sysdba授予 smsap oper;\*

# <span id="page-4-0"></span>存取**SnapManager** 功能

您可以SnapManager 使用命令列介面(CLI)或圖形使用者介面(GUI)來存取功能。

您可以SnapManager 透過下列方式執行不同的功能:

• 在與資料庫主機位於相同網路的主機上的CLI中輸入命令。

如需所有命令的清單及其選項和引數的說明、請參閱命令參考一章。

若要存取CLI、請按一下\*開始\*>\*所有程式\*>\* NetApp **>** SnapManager 針對SAP\***\*>\***啟動**SMSAP**命令列介面 (**CLI**)。

• 存取與資料庫主機位於同一個網路中的主機上的GUI。

GUI提供簡單易用的精靈、可協助您執行不同的作業。

• 使用SAP BR\*工具命令。

### 啟動**SnapManager** 支援服務器

您SnapManager 可以使用Windows服務來啟動此伺服器。

步驟

- 1. 按一下\*開始\*>\*控制台\*>\*管理工具\*>\*服務\*。
- 2. 在「服務」視窗中、選取「NetApp SnapManager 3.3 for SAP」。
- 3. 您可以使用下列三種方式之一來啟動伺服器:
- 在左側面板中、按一下\* Start\*。
- 在NetApp SnapManager 3.3 for SAP上按一下滑鼠右鍵、然後從下拉式功能表中選取\* Start\*。
- 按兩下NetAppSnapManager 3.3 for SAP、然後在「Properties(屬性)」視窗中、按一下「\* Start\*( 開始\*)」。

驗**SnapManager** 證「不支援主機伺服器」狀態

伺服器必須在執行中、才能執行命令或啟動SnapManager 執行功能。您必須先確認伺服器 的狀態、才能執行任何作業。

步驟

- 1. 在「服務」視窗中、選取SnapManager 「針對SAP的資訊」。
- 2. 在「Status(狀態)」欄中檢視狀態。

### 使用**SnapManager** 指令

啟動SnapManager 完整套主機伺服器之後、SnapManager 您可以在主機上的提示字元輸 入命令來使用支援功能。

#### 步驟

1. 若要執行作業:

◦ 如果是Windows主機、請前往\* Start\*>\* All Programs\*>\* NetApp\*>\* SnapManager 適用於SAP\*的\*支 援\*>\*啟動SMSAP命令列介面(CLI)\*

### 啟動**SnapManager** 功能不全的**GUI**

如果SnapManager 主機上安裝了支援功能、請SnapManager 從程式清單中選取程式、以 啟動支援功能的圖形化使用者介面(GUI)。

您需要的產品

• 確認SnapManager 已啟動伺服器。

關於這項工作

您可以SnapManager 使用下列其中一種方法來啟動圖形使用者介面:

- 在這個主機中、按一下SnapManager 開始>\*所有程式\*>\* NetApp **>** SnapManager 適用於SAP\*的\*支援\*>\*啟 動SMSAP GUI \*。
- 如果SnapManager 主機上未安裝支援功能、請使用Java Web Start來下載SnapManager 支援功能的元件並 啟動GUI。

使用**Java Web Start**下載並啟動圖形化使用者介面

如果SnapManager 主機上未安裝支援功能、您可以使用Java Web Start。Java Web Start 會下載SnapManager 各種元件、並啟動圖形化使用者介面(GUI)。支援的JRE版本為

```
1.5、1.6和1.7。
```
#### 您需要的產品

您必須確保符合下列條件:

- 執行中的是這個伺服器。SnapManager
- 網頁瀏覽器視窗隨即開啟。

#### 步驟

1. 在Microsoft Internet Explorer網頁瀏覽器視窗中、輸入「https://smsap-server.domain.com:port`」。

「msap-server.domain.com」是安裝SnapManager 了支援的完整主機名稱和網域、而「port」則 是SnapManager 支援該伺服器的偵聽連接埠 (預設為27314)。

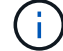

您必須在瀏覽器視窗中輸入「https」。

此時會顯示一個對話方塊、顯示下列訊息。

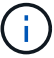

 $\binom{1}{1}$ 

「這是一個對話方塊、顯示站台的安全性憑證有問題…您要繼續嗎?」訊息

- 1. 按一下「是」或「繼續」。
- 2. 按一下標有\*按一下這裡以下載並安裝JRE 6.0和應用程式\*的連結。

此時會顯示標有「Download Java Web Start(下載Java Web Start)」的連結、並顯示下列訊息。

「此網站可能需要下列的ActiveX控制項:Java Plug-in 1.6」… "按一下這裡進行安裝"

- 1. 在\* Install\*視窗中、執行下列步驟:
	- a. 按一下標示為「Click here to install....」的訊息

畫面會顯示\*安裝ActiveX控制項\*功能表。

b. 選取\*安裝ActiveX控制項…\*。

此時會顯示下列訊息。

 $(\dagger)$ 「Internet Explorer -安全性警告」包含下列文字:「您要安裝此軟體嗎?名稱:Java Plug-in 1.6'

1. 按一下「安裝」。

此時會顯示適用於「J2SE執行時間環境1.6」安裝程式的「Java Plug-in 1.6」視窗。

2. 按一下「安裝」。

畫面會顯示一個視窗、要求您安裝「J2SE執行時間環境1.6」。。在「Install(安裝)」視窗中、執行下列 步驟:

- 3. 在\*授權合約\*頁面上、選取\*我接受授權合約\*中的條款、然後按一下\*下一步\*。
- 4. 在「安裝類型」頁面上、選取「典型」、然後按「下一步」。
- 5. 在\* Installation completed(安裝完成)視窗中、按一下 Finish(完成)。

開始下載。SnapManager

出現「您要儲存此檔案嗎?」訊息的「檔案下載」對話方塊此時會顯示application.jnlp。。在\*檔案下載\*視 窗中、執行下列步驟:

- 6. 在Windows用戶端上安裝最新版本的JRE 1.6。
- 7. 執行下列命令確認是否已安裝Java:「Java -version」

輸出應指出Java 1.6.0\_24版(Java 1.6版)或更新版本。

8. 將Windows組態設定變更為一律使用程式Java Web Start啟動器開啟副檔名為jnlp的檔案。

變更Windows組態設定的步驟會因您使用的Windows版本而有所不同。

9. 輸入SnapManager 您在步驟1中指定的URL。

從Windows用戶端開始下載此功能、並顯示下列警告SnapManager

畫面會顯示「安全性」對話方塊

1. 請執行下列步驟。

訊息內容和按鈕標籤會因平台而異。

a. 在「警告**-**安全性」對話方塊中、按一下「是」。

隨即顯示對話方塊。

b. 在主機名稱不相符對話方塊中、按一下\*執行\*。

「警告-安全性」對話方塊SnapManager 中會顯示一則訊息、說明該應用程式的簽名。

c. 按一下「執行」。

隨即顯示一個對話方塊、標題為「Java Installer - Security Warning"(Java安裝程式-安全性警告)」、 並顯示下列訊息。

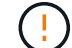

「警告安全性:應用程式的數位簽章有錯誤。您想要執行應用程式嗎

1. 按一下「執行」。

瀏覽器會下載SnapManager 並啟動適用於SAP GUI的功能。

# <span id="page-8-0"></span>驗證環境

您可以驗證環境、以確保SnapDrive 正確SnapManager 設定了Sure和Sure。

您需要的產品

下載、安裝及設定必要的先決條件。確定SnapManager 安裝了「支援」功能、且主機伺服器正在執行。

步驟

1. 若要驗SnapDrive 證是否已安裝且可從root帳戶執行、請執行下列命令:

系統驗證\*

### 驗**SnapDrive** 證**Windows**適用的功能

如果您已安裝SnapDrive 適用於Windows的功能、請先確認您可以建立Snapshot複本、然 後再使用SnapManager 資訊技術。

步驟

1. 在「開始」功能表中、以滑鼠右鍵按一下「我的電腦」、然後選取「管理」。

2. 在\*電腦管理\*視窗中、按一下\*儲存\*>\* SnapDrive 還原\*。

3. 選取磁碟。

請參閱《\_ SnapDrive 適用於Windows的安裝與管理指南\_》、以瞭解更多有關SnapDrive 使用效益的資訊。

如果您已成功找到SnapDrive 有關該產品的磁碟資訊、SnapDrive 則表示該產品的運作正常。

相關資訊

["](http://support.netapp.com/documentation/productsatoz/index.html)[適](http://support.netapp.com/documentation/productsatoz/index.html)[用於](http://support.netapp.com/documentation/productsatoz/index.html)[Windows](http://support.netapp.com/documentation/productsatoz/index.html)[安裝與管理指](http://support.netapp.com/documentation/productsatoz/index.html)[南](http://support.netapp.com/documentation/productsatoz/index.html)[SnapDrive"](http://support.netapp.com/documentation/productsatoz/index.html)

## <span id="page-8-1"></span>建立儲存庫

需在主機上建立儲存庫、才能儲存您執行作業的相關資料。SnapManager

### 您需要的產品

請確認已完成下列工作:

#### 步驟

1. 在儲存庫資料庫中建立Oracle使用者和密碼。

2. 授權使用者存取儲存庫。

針對儲存庫、SnapManager 針對安裝此儲存庫的資料表空間、適用於SAP的支援要求最低4K區塊大小。您可以 使用下列SQL命令來檢查區塊大小:

```
select a.username, a.default tablespace, b.block size
from dba users a, dba tablespaces b
a.username = repo_user
```
其中

- a.default tablespace = b.tablspace\_name
- a.username`=儲存庫上的使用者名稱

關於這項工作

如果您要升級儲存庫、則必須重新啟動SnapManager 伺服器以重新啟動任何相關的排程。

#### 步驟

1. 若要建立儲存庫、請使用下列一般格式輸入儲存庫建立命令:

h.**smsap**儲存庫**create -reposit -dbname** *repo\_service\_name***-host** *repo\_host***-login-username\_-port** *repo\_port***[-force][-notprompt][-quiet | verbose]**

#### 其中:

- 系統信息庫-dbname'是系統信息庫資料庫的名稱。
- 「主機」是儲存庫的主機名稱。
- 「使用者名稱」是可存取儲存庫的資料庫使用者名稱。
- 「-port」是主機的連接埠。此命令的其他選項如下:

[-force(力量)][-nosmp]

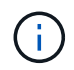

如果現有儲存庫的名稱相同、而且您使用「-force」選項、則現有儲存庫架構中的所有資料都會遭 到覆寫。

### 建立儲存庫

下列命令列會建立儲存庫。

```
smsap repository create -repository -dbname HR1
-host server1 -login -username admin -port 1521
```
### 如何組織儲存庫

您可以組織SnapManager 這些資訊庫來滿足您的業務需求。您可以透過多種方式來組織這 些應用程式、包括依應用程式類型和使用量。

您可以透過多種方式組織儲存庫。這兩種方法如下:

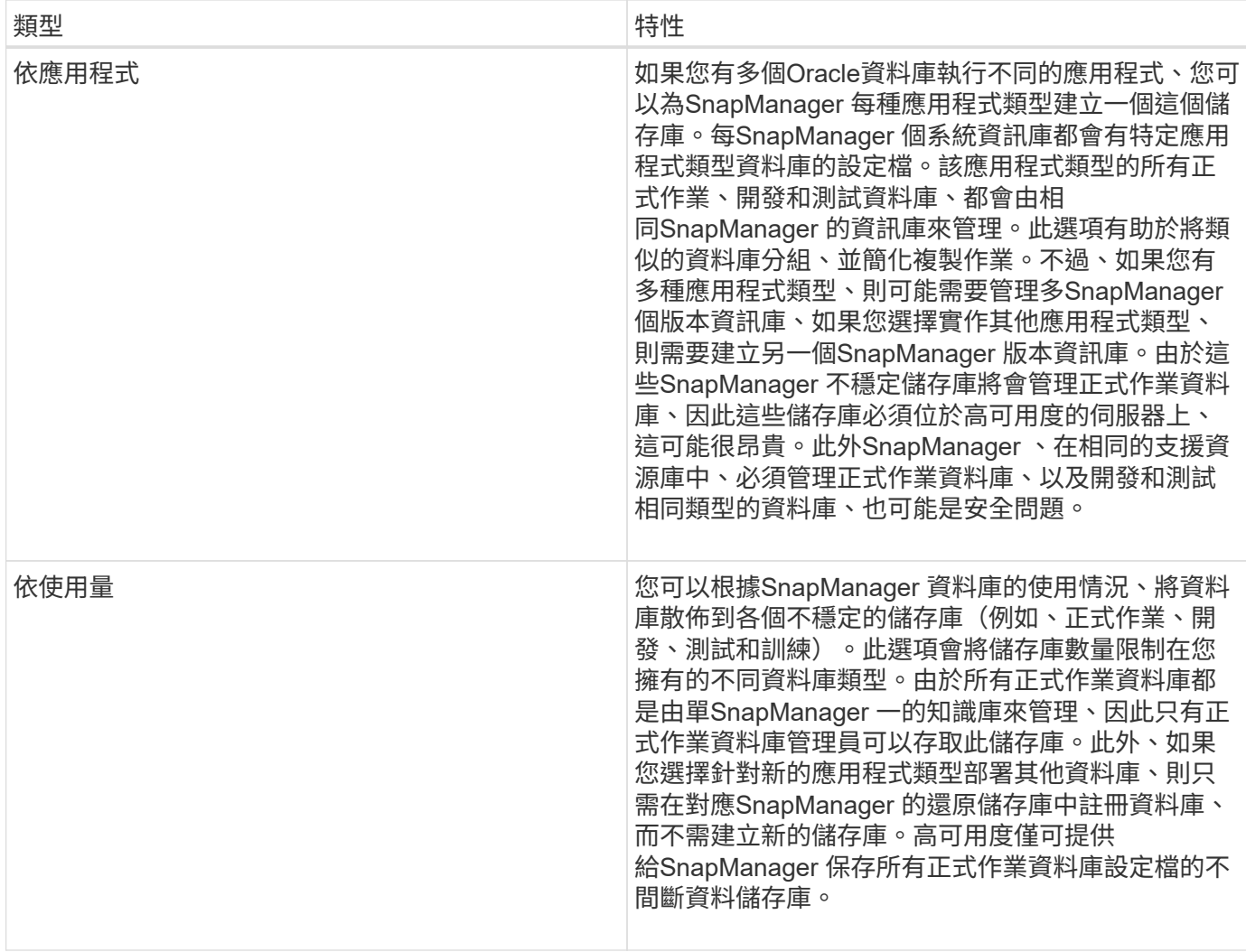

Oracle與SAP的支援不應共用相同的儲存庫。SnapManager SnapManager若為SnapManager Oracle版 和SnapManager SAP版的支援功能、您必須在環境中使用不同的儲存庫(不同的Oracle資料庫使用者)來儲存 每個產品。在相同或不同的資料庫中使用不同的儲存庫、可為每個產品提供獨立的升級週期、以提供更高的靈活 度。

# <span id="page-10-0"></span>執行作業的順序

利用此功能、您可以執行各種作業、例如建立設定檔、執行備份及複製備 份。SnapManager這些作業必須以特定順序執行。

步驟

1. 使用「msap profile create」命令在現有儲存庫上建立設定檔。

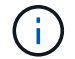

為目標資料庫指定的Oracle使用者必須擁有Sysdba權限。

◦ 範例 \*

下列範例顯示建立設定檔的命令:

```
smsap profile create -profile prof1 -profile-password prof1cred
-repository -dbname HR1 -login -username admin -host server1 -port 1527
-database -dbname SID -host db server1 -port 1527
```
2. 使用「msap備份建立」命令、在現有的設定檔上建立備份。

◦ 範例 \*

下列範例顯示建立備份的命令:

```
smsap backup create -profile prof1 -full -offline -label
full backup prof1 -force
```
3. 使用「msap備份還原」命令、在主要儲存設備上還原及還原資料庫備份。

◦ 範例 \*

下列範例顯示還原備份的命令:

```
smsap backup restore -profile prof1 -label full backup prof1
-complete -recover -alllogs
```
4. 使用「msap Clone template」命令建立實體複本規格。

您可以使用圖形化使用者介面(GUI)中的Clone(複製)精靈來建立範本複製規格。您也可以使用文字編 輯器來建立複製規格檔案。

5. 使用「msap Clone cre創作」命令、以現有的備份複製資料庫。

您必須擁有現有的實體複本規格、或建立實體複本規格、才能指定實體複本的儲存與資料庫規格。

◦ 範例 \*

以下範例顯示建立複本的命令:

```
smsap clone create -profile prof1 -backup-label full backup prof1
-newsid clone1 -label prof1_clone -clonespec
C:\\clone spec\\prof1 clonespec.xml
```
#### 版權資訊

Copyright © 2024 NetApp, Inc. 版權所有。台灣印製。非經版權所有人事先書面同意,不得將本受版權保護文件 的任何部分以任何形式或任何方法(圖形、電子或機械)重製,包括影印、錄影、錄音或儲存至電子檢索系統 中。

由 NetApp 版權資料衍伸之軟體必須遵守下列授權和免責聲明:

此軟體以 NETAPP「原樣」提供,不含任何明示或暗示的擔保,包括但不限於有關適售性或特定目的適用性之 擔保,特此聲明。於任何情況下,就任何已造成或基於任何理論上責任之直接性、間接性、附隨性、特殊性、懲 罰性或衍生性損害(包括但不限於替代商品或服務之採購;使用、資料或利潤上的損失;或企業營運中斷),無 論是在使用此軟體時以任何方式所產生的契約、嚴格責任或侵權行為(包括疏忽或其他)等方面,NetApp 概不 負責,即使已被告知有前述損害存在之可能性亦然。

NetApp 保留隨時變更本文所述之任何產品的權利,恕不另行通知。NetApp 不承擔因使用本文所述之產品而產 生的責任或義務,除非明確經過 NetApp 書面同意。使用或購買此產品並不會在依據任何專利權、商標權或任何 其他 NetApp 智慧財產權的情況下轉讓授權。

本手冊所述之產品受到一項(含)以上的美國專利、國外專利或申請中專利所保障。

有限權利說明:政府機關的使用、複製或公開揭露須受 DFARS 252.227-7013(2014 年 2 月)和 FAR 52.227-19(2007 年 12 月)中的「技術資料權利 - 非商業項目」條款 (b)(3) 小段所述之限制。

此處所含屬於商業產品和 / 或商業服務(如 FAR 2.101 所定義)的資料均為 NetApp, Inc. 所有。根據本協議提 供的所有 NetApp 技術資料和電腦軟體皆屬於商業性質,並且完全由私人出資開發。 美國政府對於該資料具有 非專屬、非轉讓、非轉授權、全球性、有限且不可撤銷的使用權限,僅限於美國政府為傳輸此資料所訂合約所允 許之範圍,並基於履行該合約之目的方可使用。除非本文另有規定,否則未經 NetApp Inc. 事前書面許可,不得 逕行使用、揭露、重製、修改、履行或展示該資料。美國政府授予國防部之許可權利,僅適用於 DFARS 條款 252.227-7015(b) (2014年2月) 所述權利。

商標資訊

NETAPP、NETAPP 標誌及 <http://www.netapp.com/TM> 所列之標章均為 NetApp, Inc. 的商標。文中所涉及的所 有其他公司或產品名稱,均為其各自所有者的商標,不得侵犯。